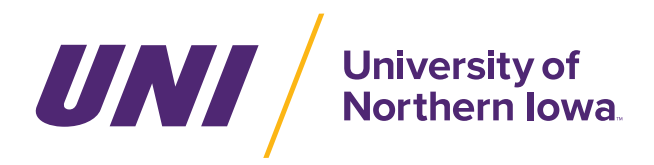

Follow these instructions to order your printed materials.

If you do not have a User ID and Password, visit poscorp.com/uni to submit a request. Please contact University Relations at ur@uni.edu with any questions.

**LOGIN** Visit **poscorp.com/login** and enter the User ID and password provided by POS via email.

## **STEP 1** Click the **Web-2-Print** button.

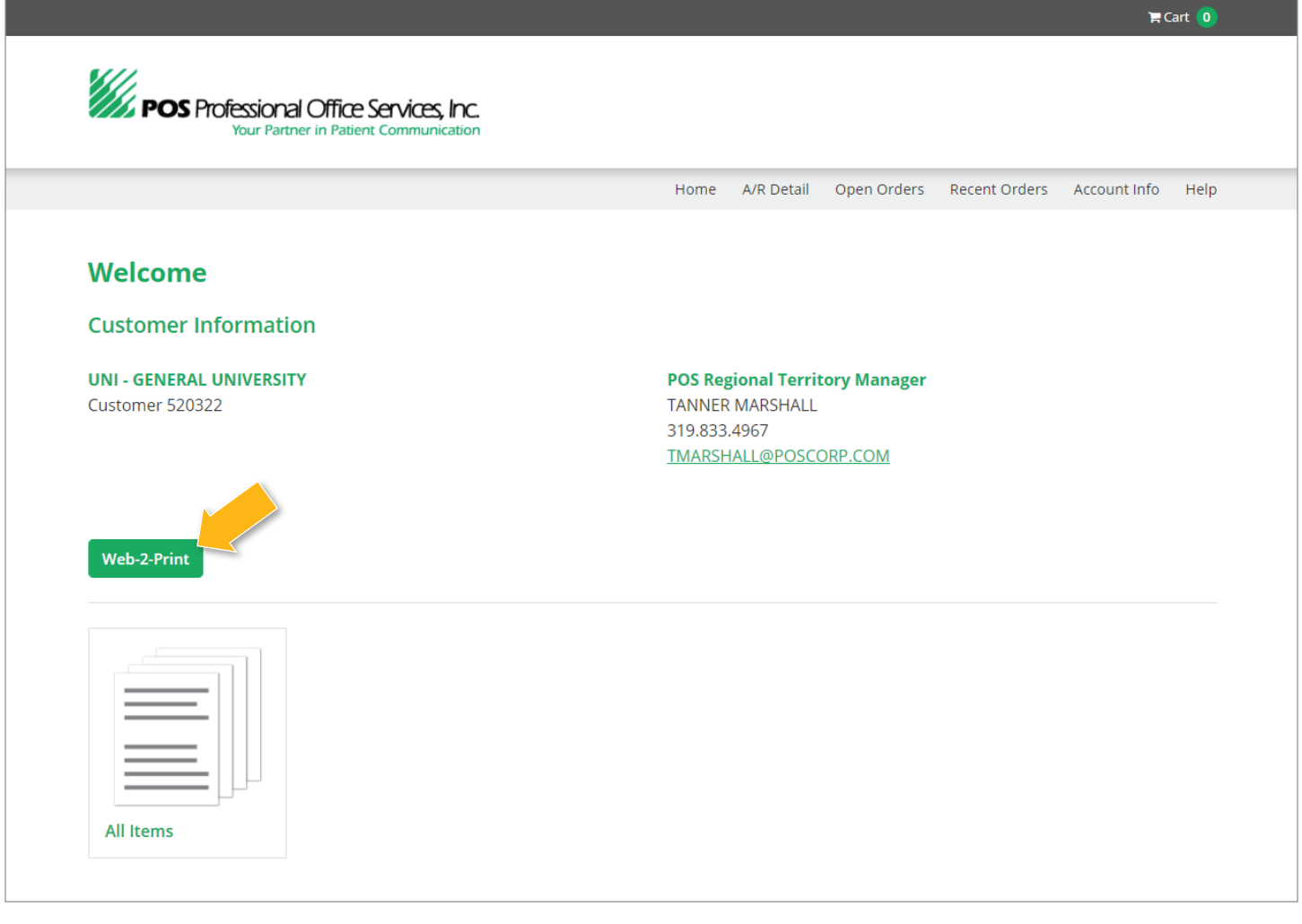

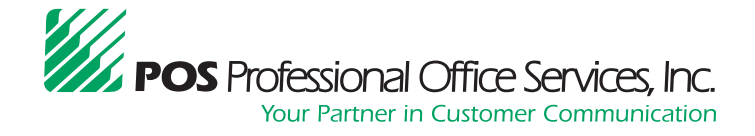

800.331.4976 | poscorp.com/business

**STEP 2** Click the **ORDER** button next to the item you'd like to order.

## **CUSTOMER INFORMATION** 520322 UNI - GENERAL UNIVERSITY **CURRENT ITEMS Item Description Image Preview** Customize & Order Order **Business Card** Mate<br>| Department Office Name<br>| D'ENNin Street, Cester Palls, UL 50014-0362<br>| amadélusticatio<br>| 200-211-2740 | | | | 200-215-0454 | | urt.acts **ONT** EXPL Order #10 Envelope  $\frac{\partial M}{\partial m} = \frac{1}{2} \left( \frac{1}{2} \right)^{2} \left( \frac{1}{2} \right)^{2} \left( \frac{1}{2} \right)^{2} \left( \frac{1}{2} \right)^{2} \left( \frac{1}{2} \right)^{2} \left( \frac{1}{2} \right)^{2} \left( \frac{1}{2} \right)^{2} \left( \frac{1}{2} \right)^{2} \left( \frac{1}{2} \right)^{2} \left( \frac{1}{2} \right)^{2} \left( \frac{1}{2} \right)^{2} \left( \frac{1}{2} \right)^{2} \left( \frac{1}{2}$ Order #10 Envelope with Window **ONI** / CHIN A6 Envelope for Notecards Order  $\frac{\partial M}{\partial \theta}$ Letterhead Order  $UNI /$ Order Notecard with UNI logo and Dept Name **Oxpartment Program Name**<br>Optional Secared Line  $UNI /$   $\frac{Unramical}{N}$ Notecard with UNI logo Order

**STEP 3 Option 1 -** If you are starting a new item, click the **CREATE NEW ITEM** button. After you have entered an item, it will be saved.

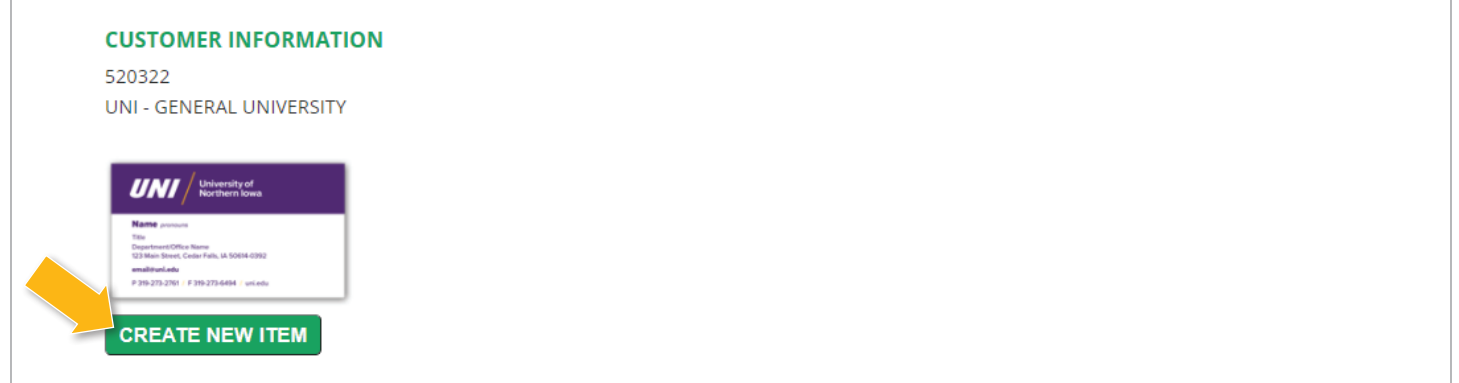

# **OR**

**STEP 3 Option 2 -** The next time you want to order, you can choose to **Edit, View, Order** or **Delete** previously ordered items. At this time the list is not able to be sorted by alpha order.

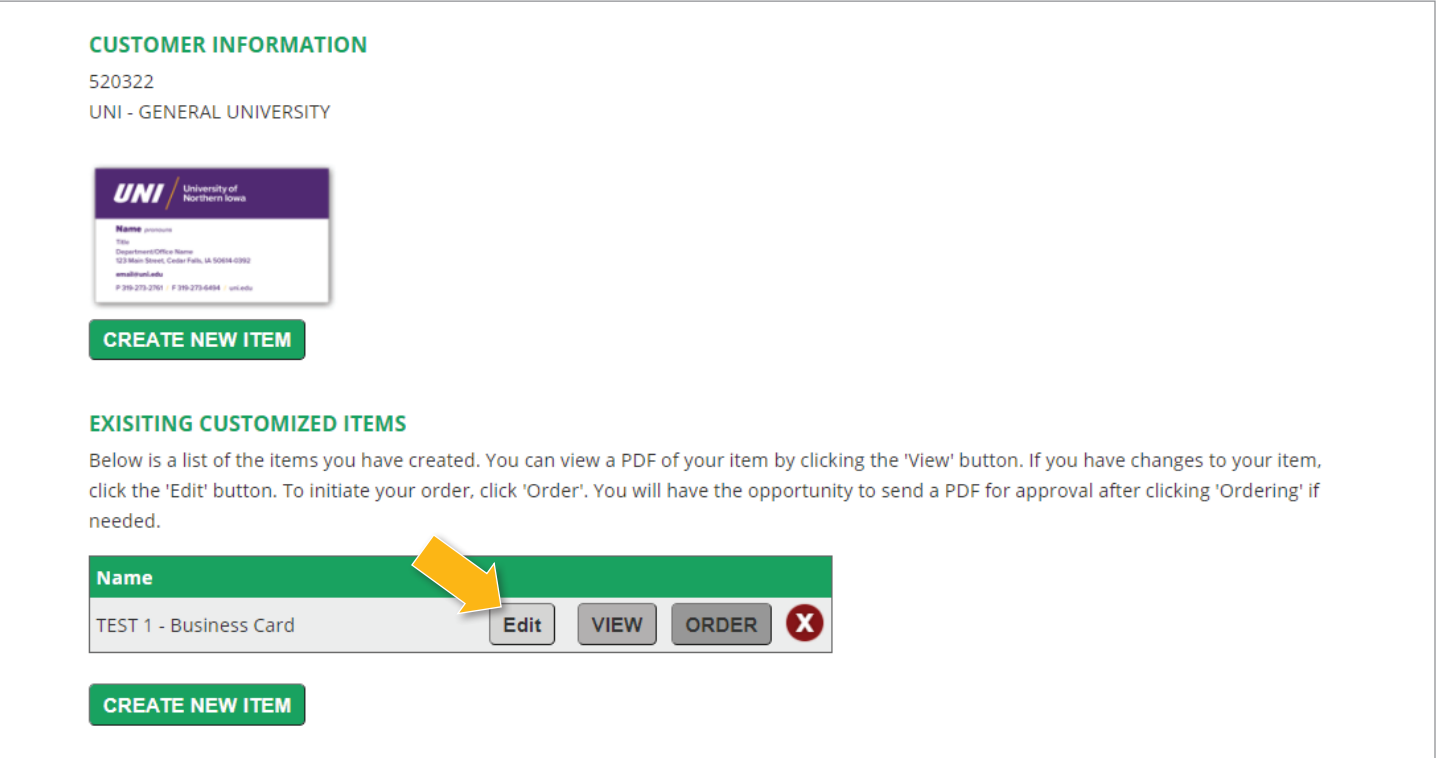

**STEP 4** If you are **creating a new item,** you will need to name it. For business cards, we recommend using the name on the card. Please be as clear as possible. This will show on the invoice and reorder list.

After you have entered a name click **CONTINUE**.

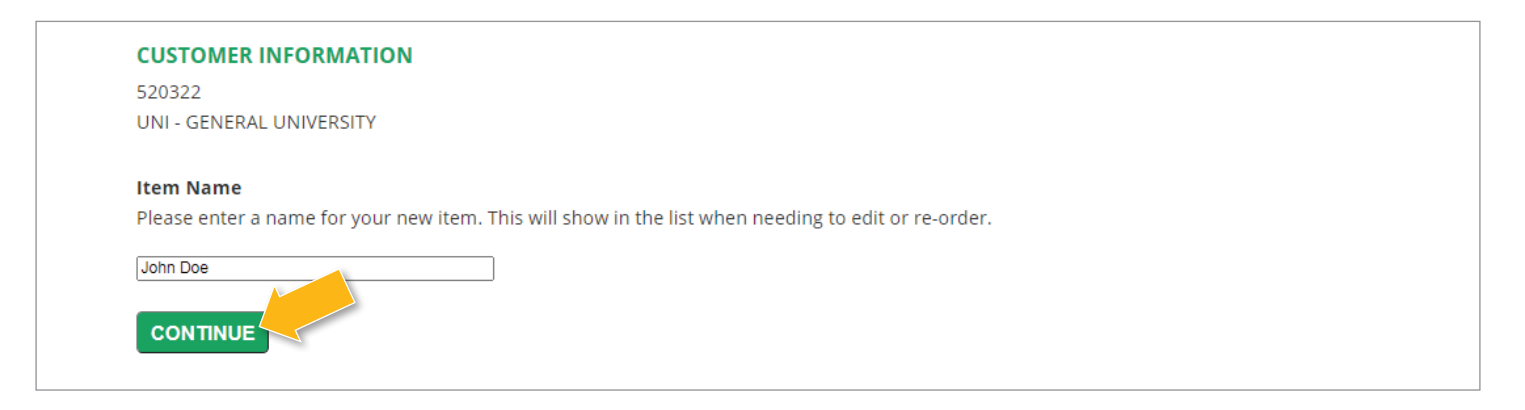

**STEP 5** Move your mouse/arrow over the editable areas and a box will appear, double click over the text to edit the information in each box. Click a third time to place the cursor in a specific location.

For each line, edit the information that needs to be updated. Please follow the sample format provided toward the bottom of the screen. If you make a mistake, you can use the **UNDO** button to undo individual changes (beginning with your most recent edit) or the **START OVER** button to begin with a fresh template.

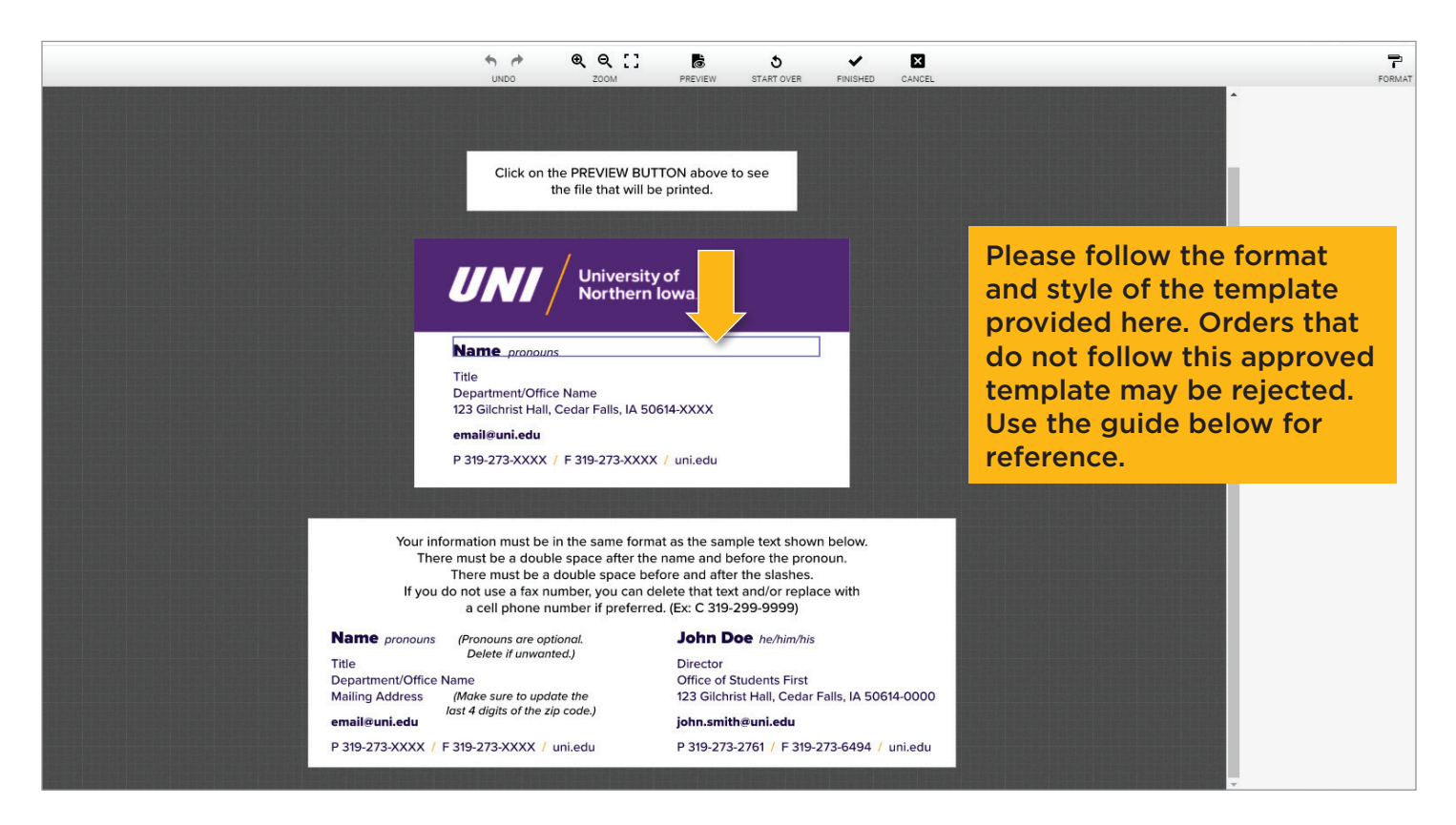

**STEP 5** continuedIf the item uses styles, they will show up on the right sidebar. Styles are used if you have more than one color, font or font size in a text box. You can highlight text by scrolling over it and selecting a style if you need to change it to match your format.

Example: If you delete the pronouns and later decide to add them, you would type them, highlight and select 'pronouns' from the drop-down of **Character Styles**.

Click **FINISHED** when you are done customizing your item.

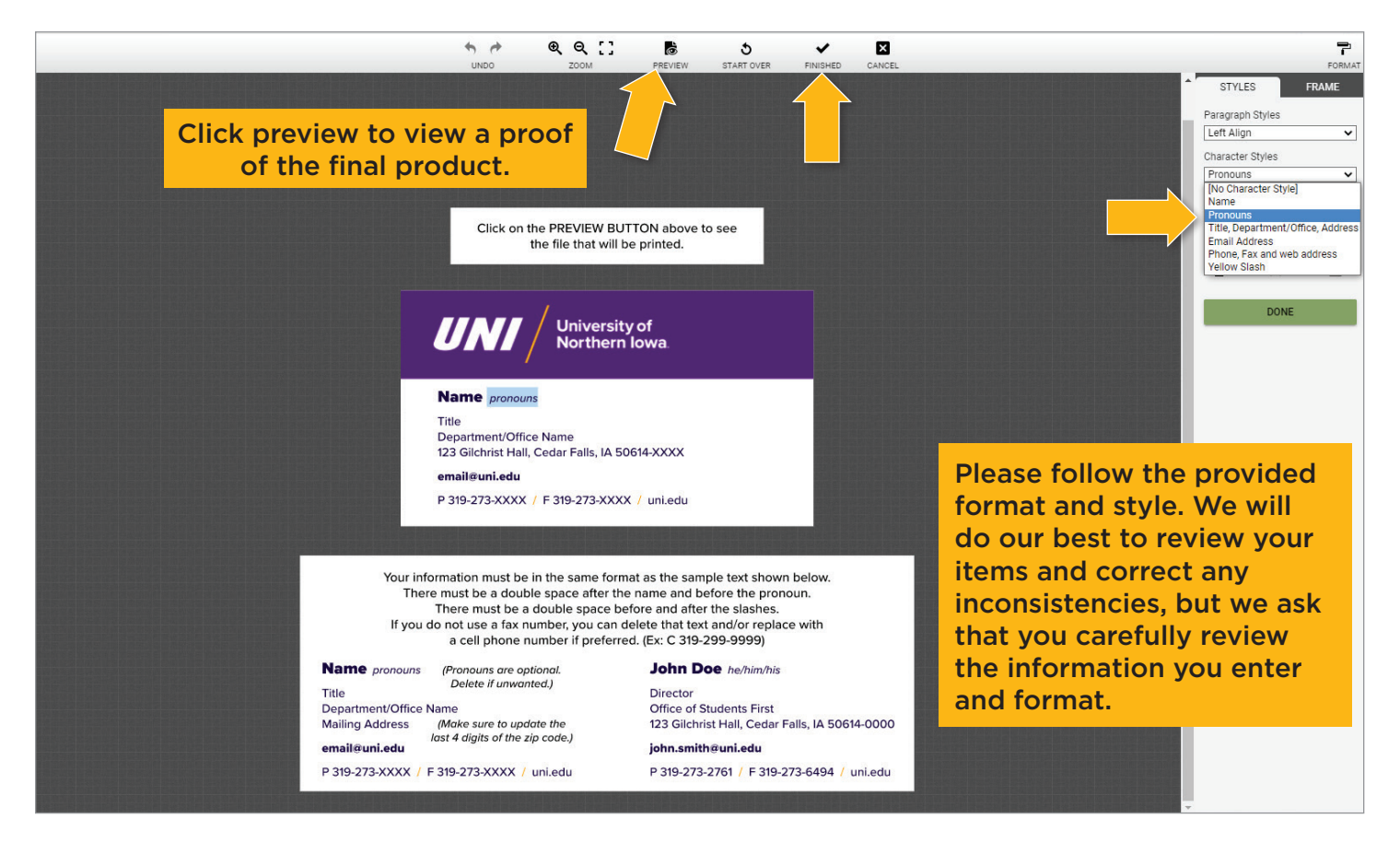

**STEP 6** A copy of your artwork will be sent to University Relations for final approval. Upon approval, the order will automatically be moved into the print queue. Contact ur@uni.edu with questions.

Enter the quantity you wish to order and click **CONTINUE.**

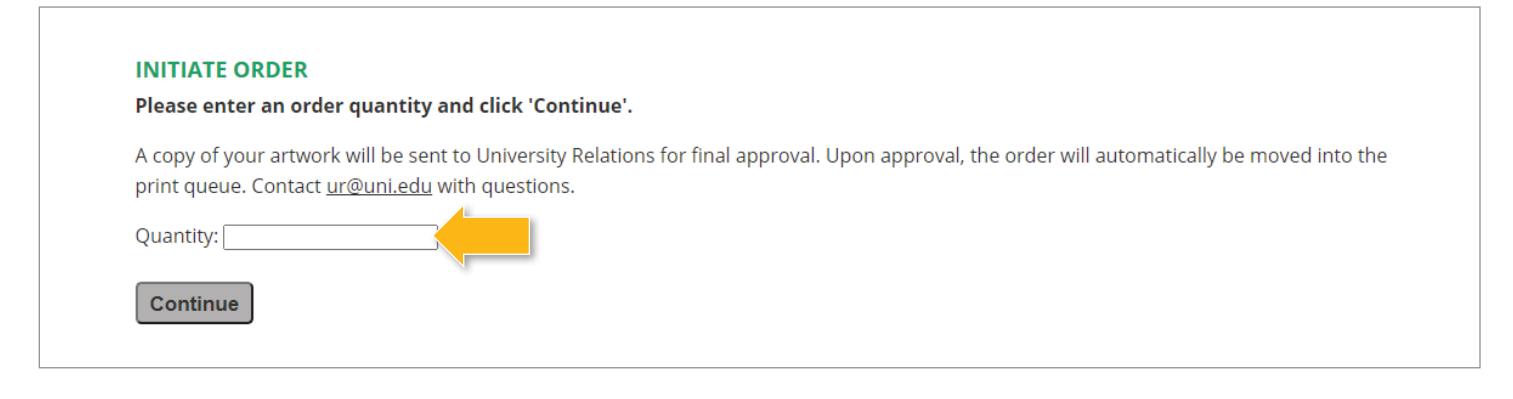

## **Product Quantities and Pricing**

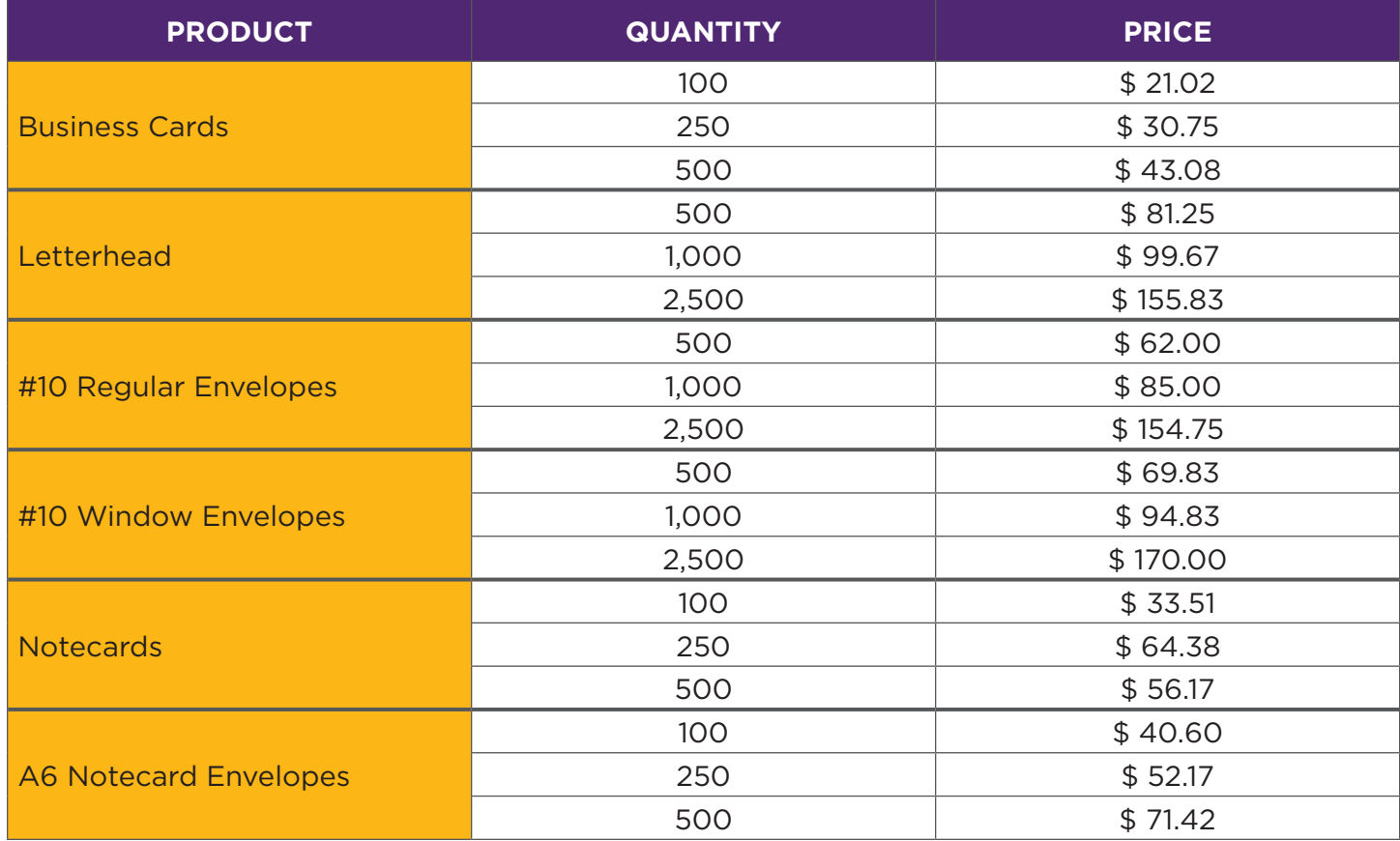

**STEP 7** Enter your email address in the **From Email** field. If an email is already entered, delete and enter yours. Uncheck the box to not save your email. Click **Continue**.

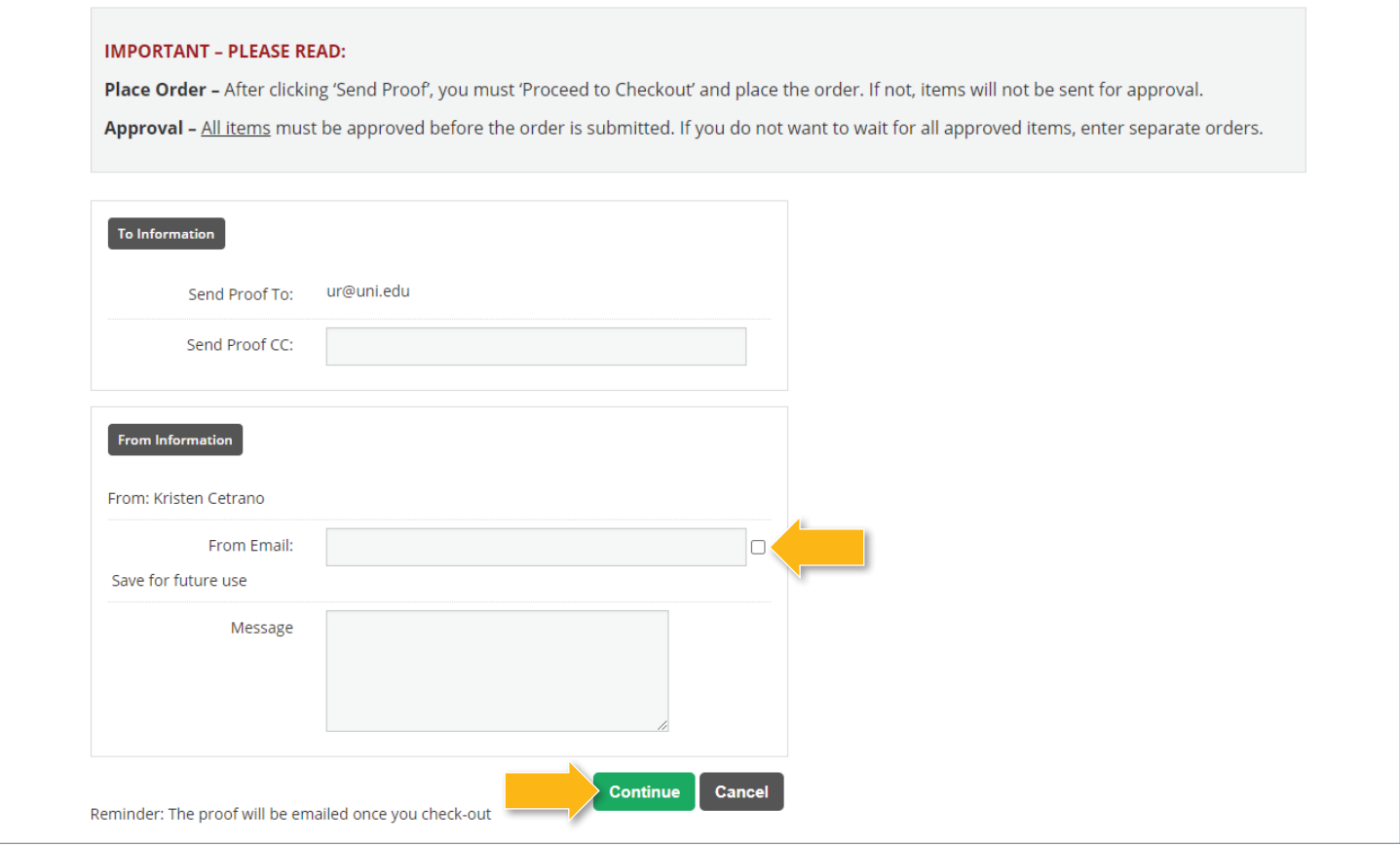

**STEP 8** Review your Cart Summary and click **Proceed to checkout** if you are done with this order or click **Continue Shopping**.

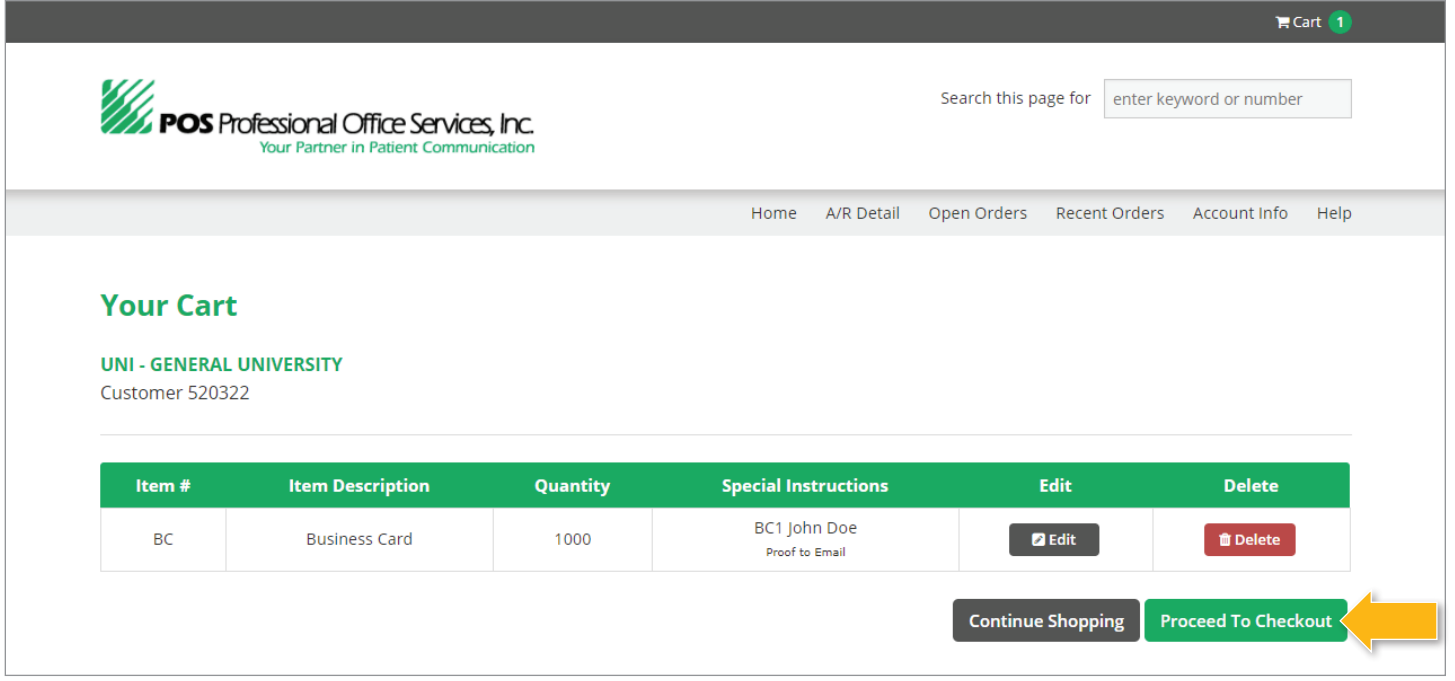

**STEP 9** Once at the checkout screen, complete the following fields and click Place Order. Once the order is placed, you will receive a confirmation message on screen and via email.

#### **Fields to Complete** *(screen shot on the next page)*

- Your Name Mail Code -- This is extremely important for delivery *(This field has a max of 15 characters. If needed, use your first initial, last name and mail code.)*
- Ordered By -- Enter your name again
- Email -- Enter at least one email address to receive the order confirmation.

#### **All orders will be delivered to the UNI Mail Center and then sent to the mail code entered at checkout.**

#### **Additional Information**

- Once you complete your order, the proof(s) will be sent to University Relations for approval.
- If an order has multiple items, all proofs must be approved or rejected before the order is sent to print.
- If an item is rejected, it will be removed from the order. All approved items will be printed.
- You will be notified via email when your item is approved or rejected.
- Once a job has been printed, POS will send an invoice to the individual that placed the order. Please pay according to standard university procedures.

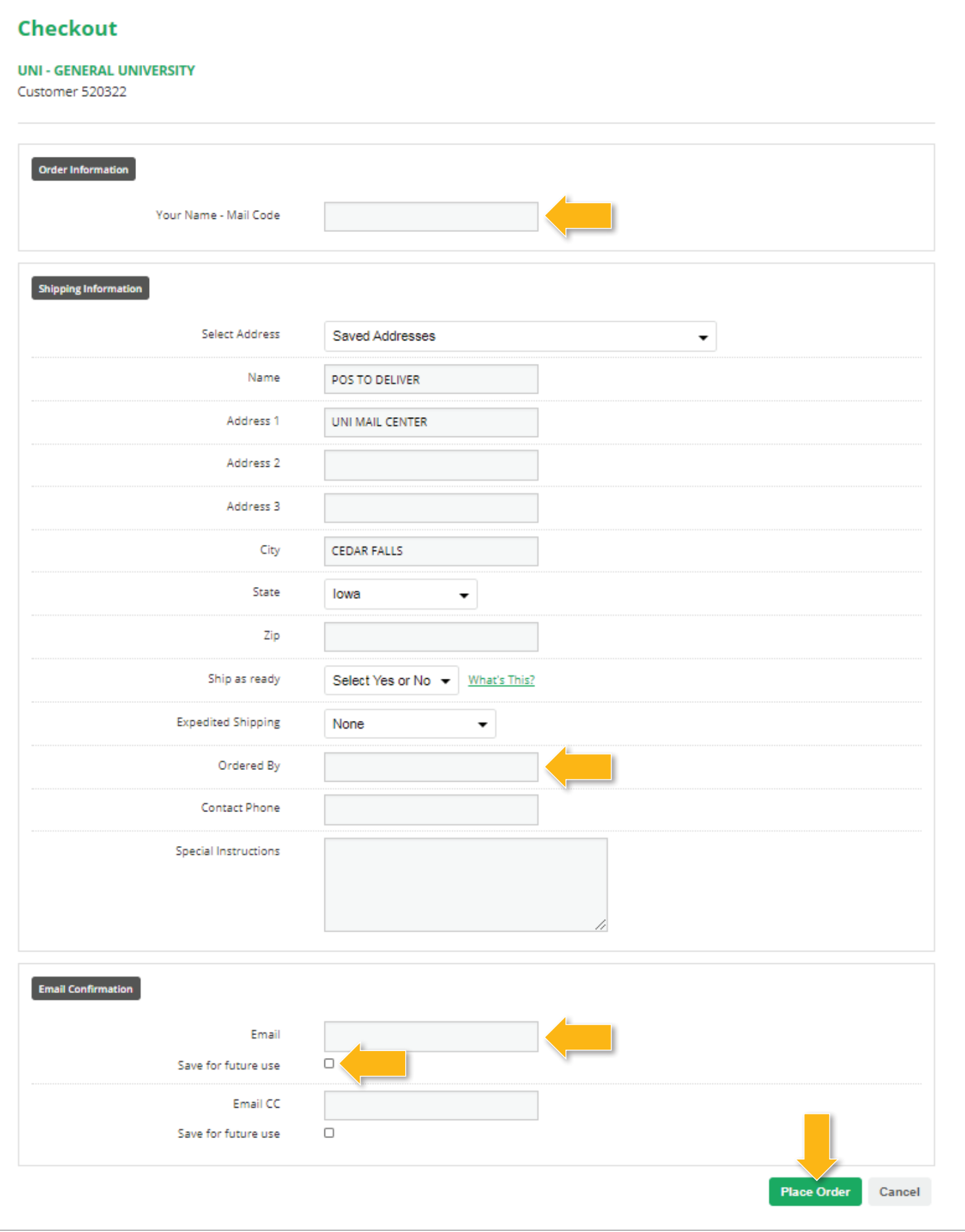